## 課題練習・大会参加用ソフトダウンロードマニュアル

<一般参加者用<

## 課題練習・大会参加用ソフトのダウンロード

①毎日パソコン入力コンクール ダウンロードページの「課題練習·大会参加用ソフトウェア ダウンロード」より、ご希望のタイプのダウンロードのボタンをクリックします。

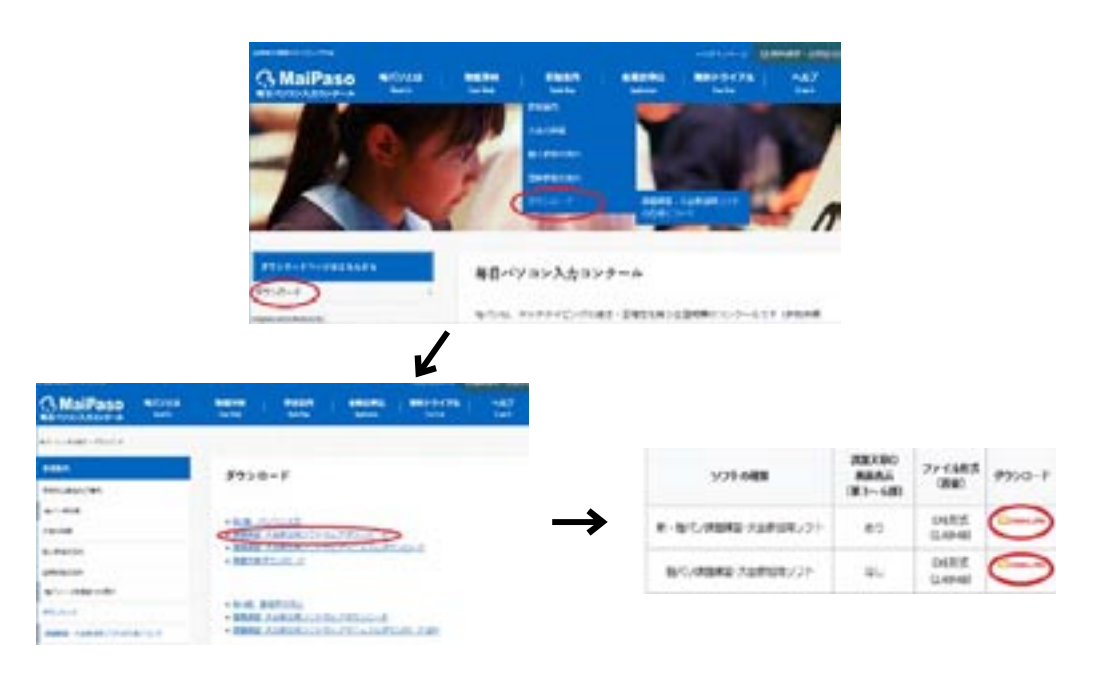

または、毎日パソコン入力コンクール 「毎パソとは」→「第Ⅰ類とは」→「練習用・大会参 か用ソフトウェア」より、ご希望のタイプのダウンロードのボタンをクリックします。

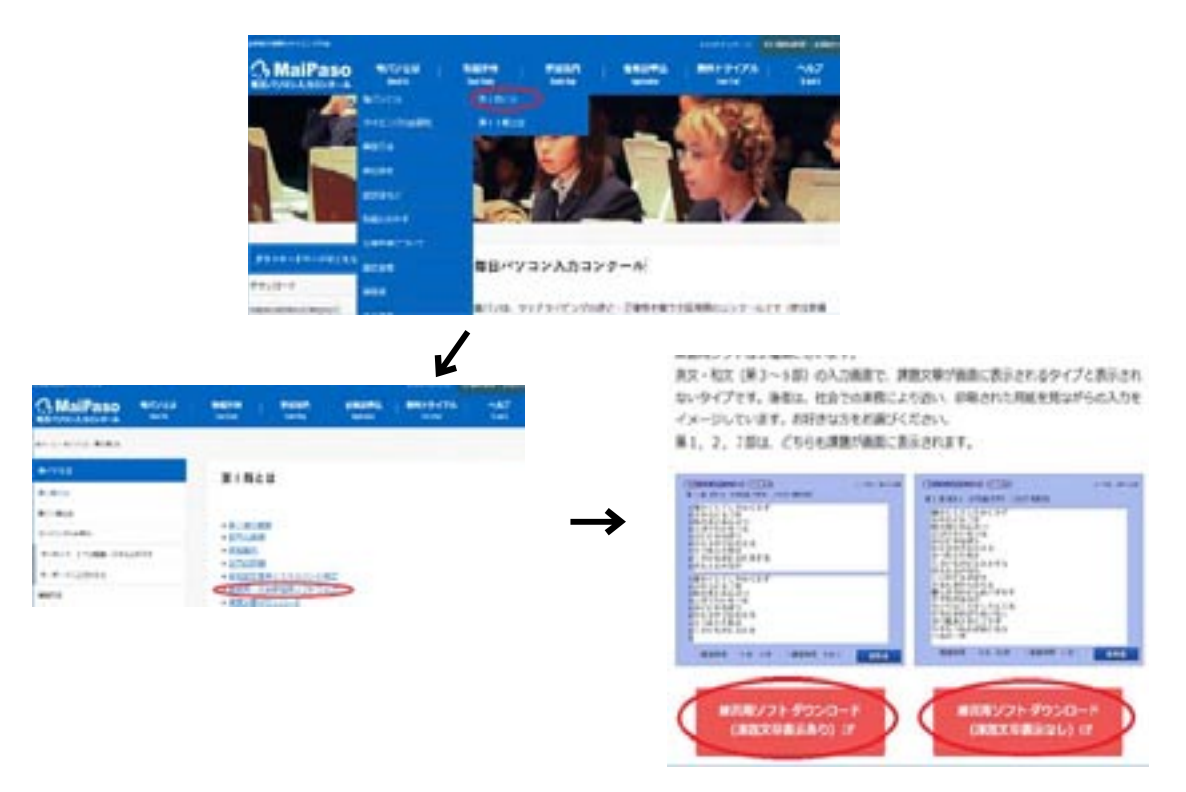

②課題練習·大会参加用ダウンロードページが表示されます。

必要事項(団体名·氏名·フリガナ·E-Mail) を入カし、送信ボタンをクリックします。 ※個人参加の方は団体名の欄に「個人参加」とご入力ください。

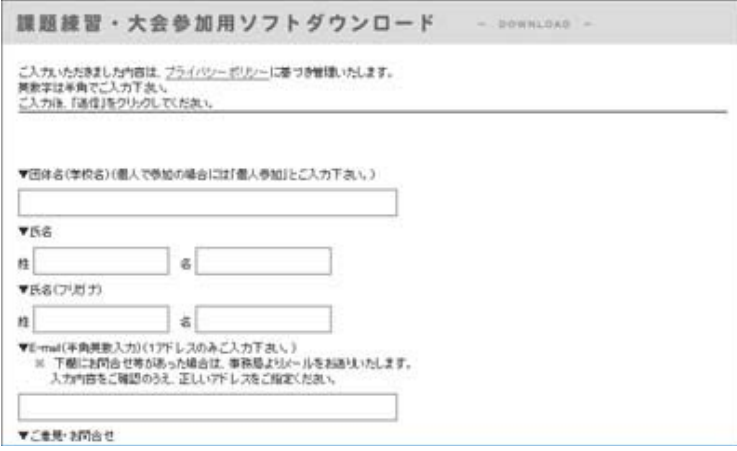

3選択されたソフトを確認し、ダウンロードするボタンをクリックします。

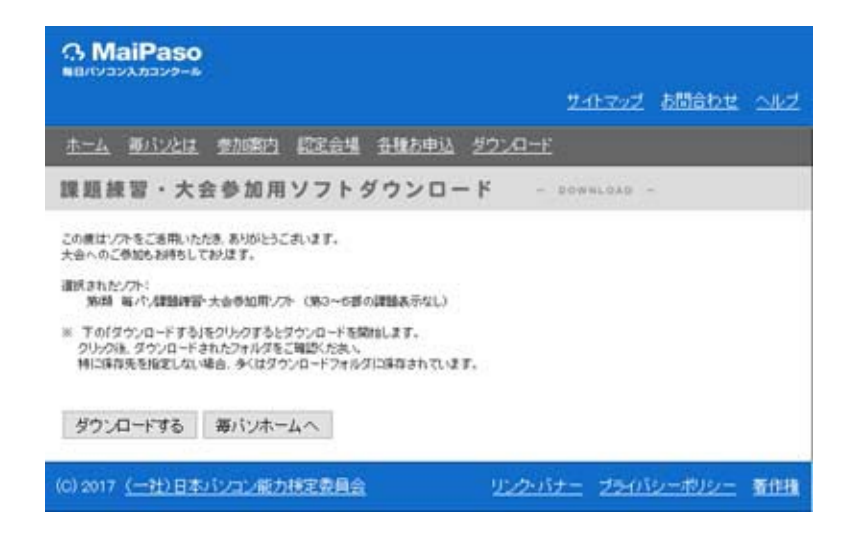

4ファイルのダウンロードダイアログボックスが表示されます。ファイルを保存ボタンをクリッ 。クします

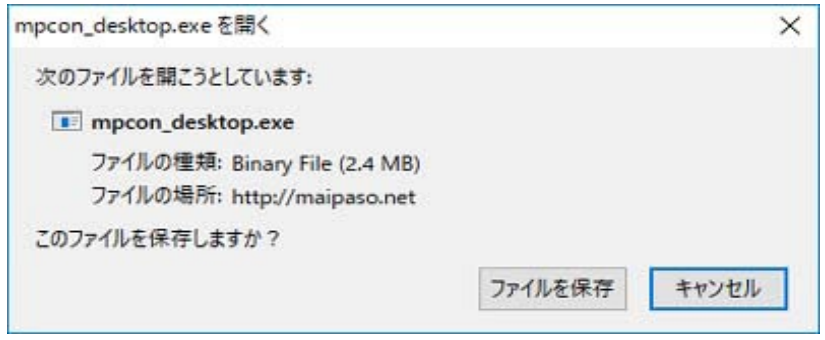

⑤ソフトがダウンロードされました。 (例:保存先がダウンロードフォルダの場合)

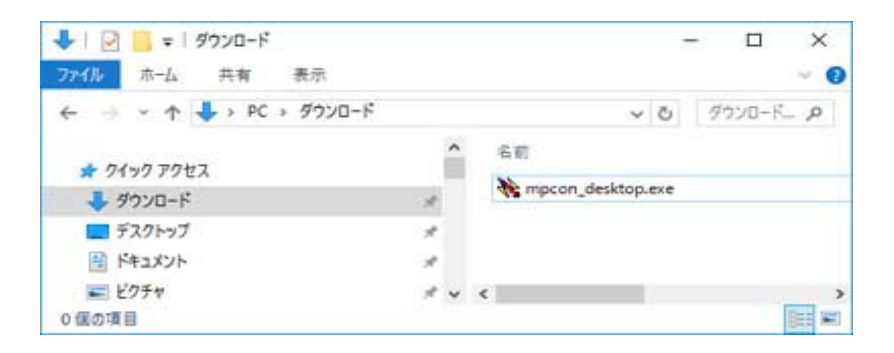

## 課題練習・大会参加用ソフトの解凍

①保存先に mpcon\_desktop.exe (または mpcon\_desktop\_v2.exe) というファイル名のアイコン 。が表示されます このアイコンをダブルクリックします。

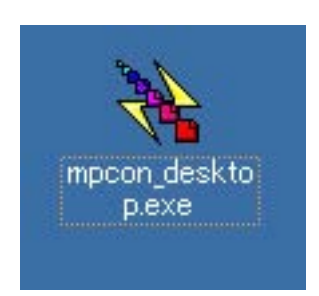

②ファイルの解凍先を指定します。デスクトップにショートカットを作成する場合はこのまま、 作成しない場合はチェックをはずして、OKボタンをクリックします。

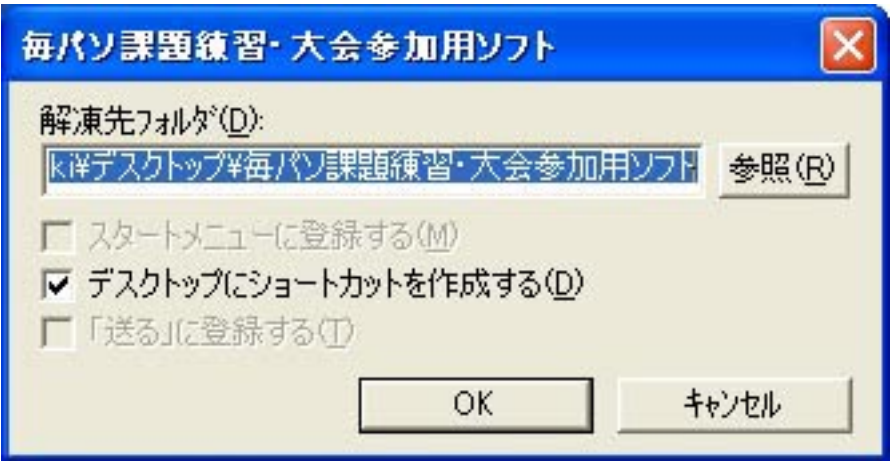

- ③解凍先に下記のフォルダ、デスクトップにショートカット※が作成されます。
- ショートカットのアイコンをダブルクリックすると課題練習・大会参加用ソフトが起動され ます。

※②で「デスクトップにショートカットを作成する」のチェックを外した場合、ショートカッ 。トは作成されません

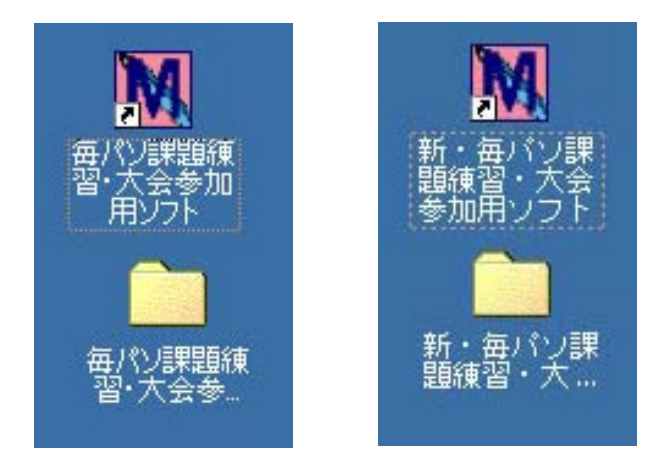